## ホームページ操作方法等について

―目次―

○会員様のプロフィール情報(会員情報)の更新について ◆プロフィール変更・・・・・・・・・・・・・・2P~ ◆メールアドレスの変更・・・・・・・・・・・・4P~ ◆郵送物の変更・・・・・・・・・・・・・・・・4P~

### 〇会員資格の変更について

- ◆個人会員から既存法人会員へ資格変更・・・・・6P~
- ◆個人会員から新規法人会員へ資格変更・・・・・8P~
- ◆法人会員から個人会員へ変更・・・・・・・・・9P~
- ◆法人会員から既存法人会員へ変更・・・・・・10P~
- ◆法人会員から新規法人会員へ変更・・・・・・11P~(2019 年 1 月 10 日更新)
- **◆法人会員様の追加登録について・・・・・・・12P~**
- ◆施設登録メンバーの確認・・・・・・・・・・14P~
- ◆施設代表者の変更・・・・・・・・・・・・・15P~

お手続き方法が今までと異なりますので、以下の内容につきましては事務局まで必ずご連絡をいただき、 お手続きをお願いいたします。

① 会員資格の変更(個人会員から法人会員、法人会員から新規・既存法人会員など)

② 代表者の変更

### 〇会員様のプロフィール情報(会員情報)の更新

会員様各自のパスワード、所属先名、住所連絡先、メールアドレスなどは、会員様自身において編集・ 登録が可能です。

勤務先・部署の異動や、転居などにより住所が変更された場合、その情報が編集されておらず郵送物が届 かないケースが出てきております。

また、プロフィール変更において勤務先名と住所が一致しない(勤務先名の下段に自宅住所が記入されて いるなど)場合もあります。

各自会員情報のご変更があった場合は、プロフィールのご変更をお願いいたします。

会員情報の編集は、ホームページからマイページでログイン(会員番号・パスワード入力)後、各種手続 き画面よりご変更が可能となります。

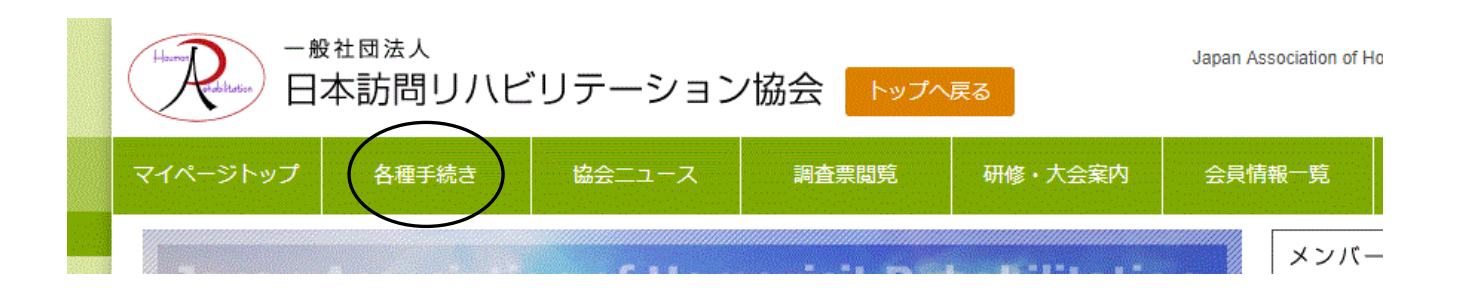

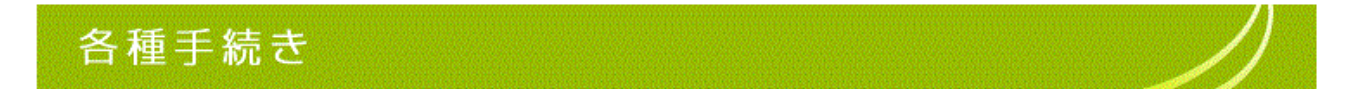

各種手続き

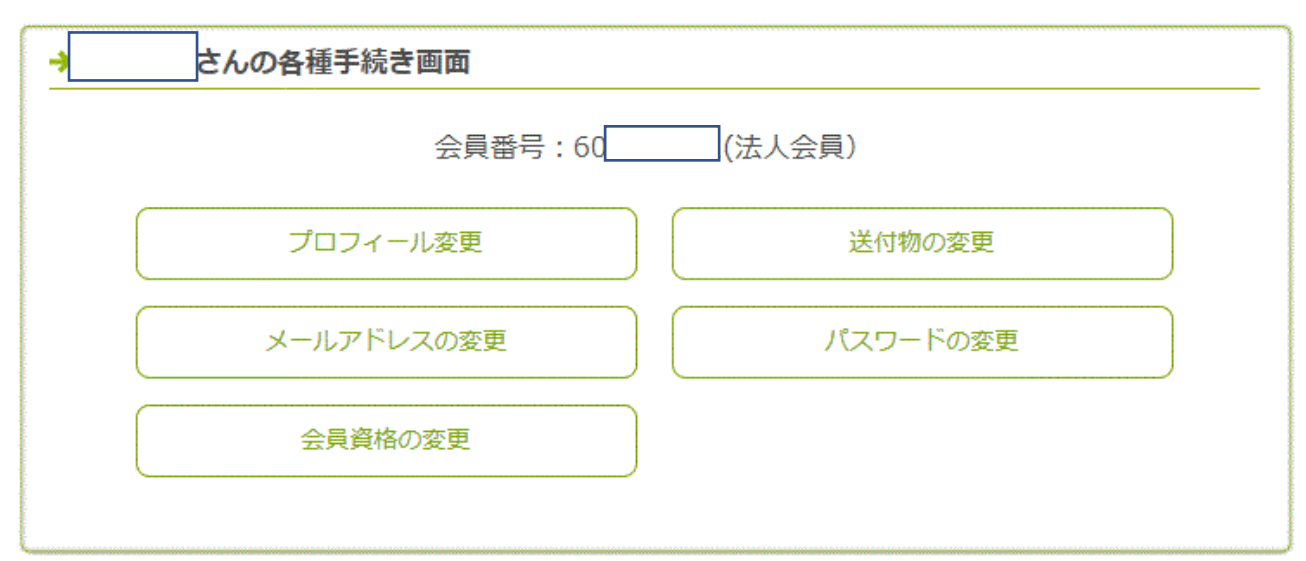

#### 各種手続き > プロフィール編集画面

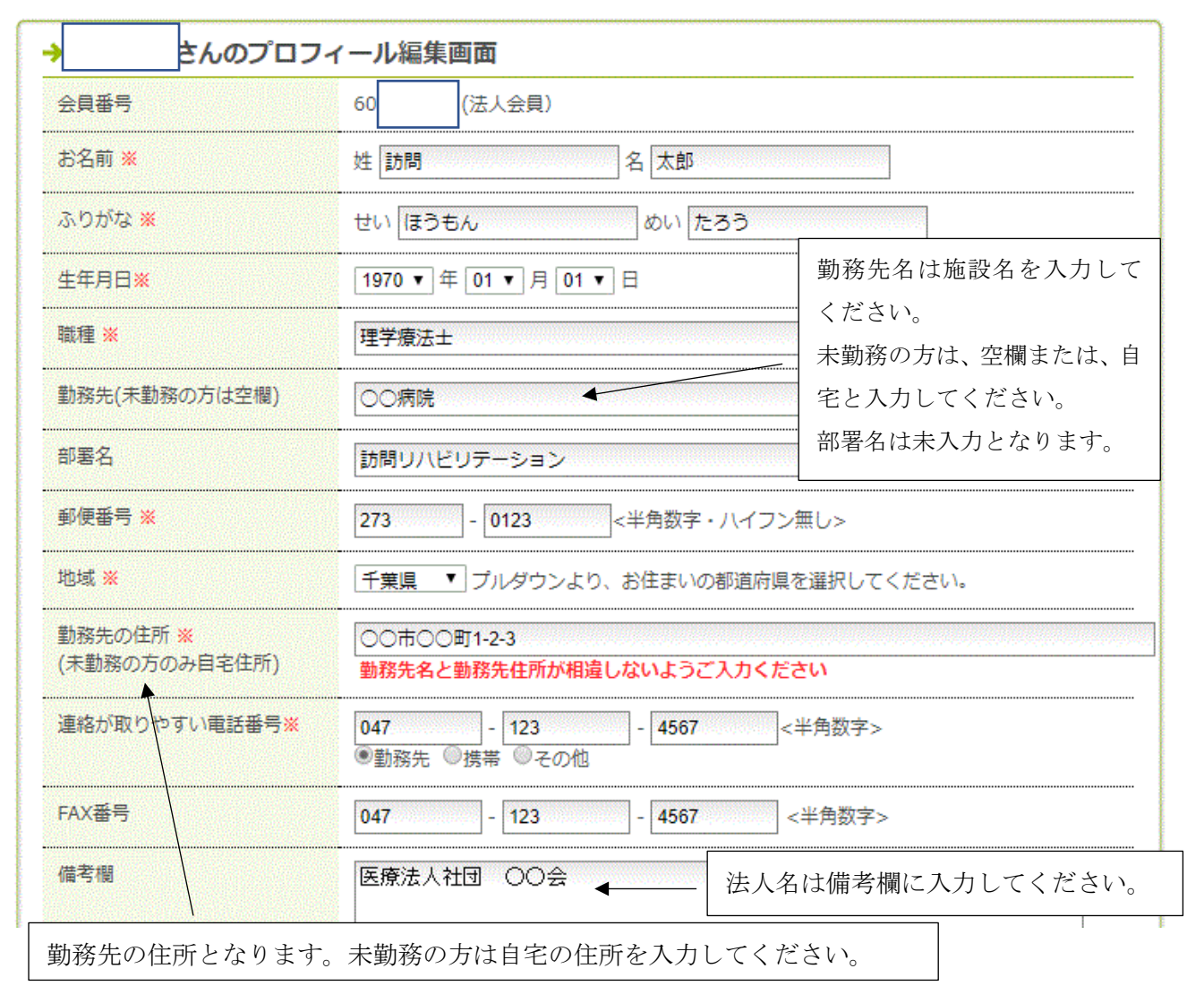

※生年月日のご登録をお願いいたします

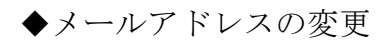

#### 各種手続き > メールアドレスの変更

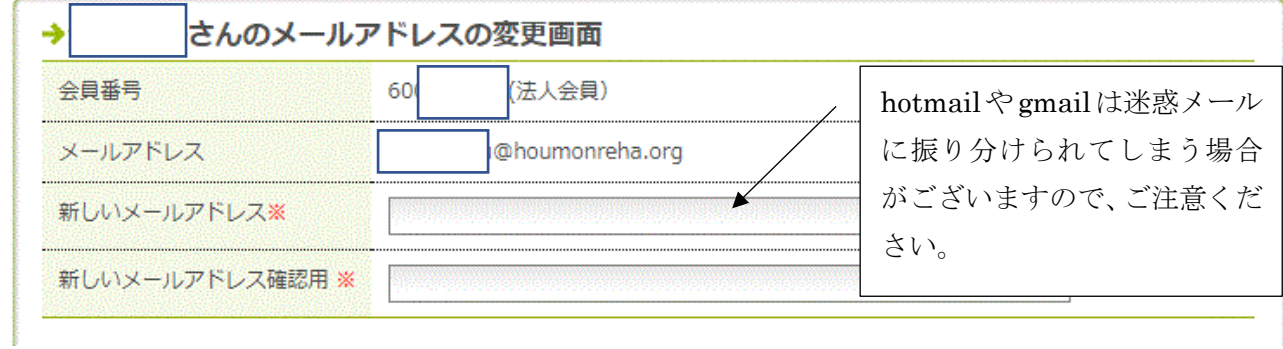

※メールアドレスの変更の場合、確認メールが届きますので、指示に従い必ず完了してください。

### ◆送付物の変更

各種手続き

#### 各種手続き > 送付物の変更

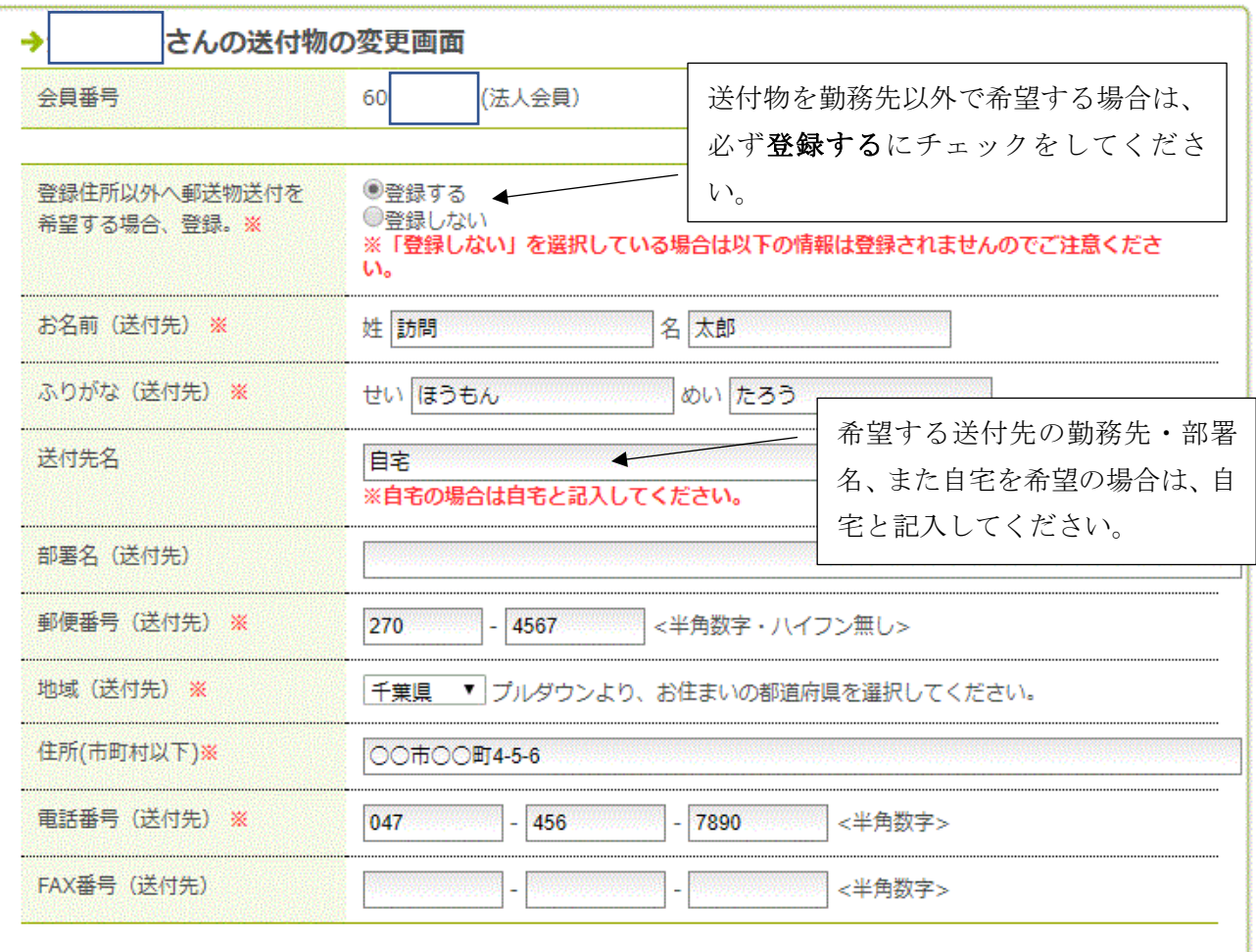

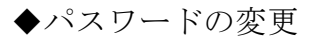

各種手続き > パスワードの変更

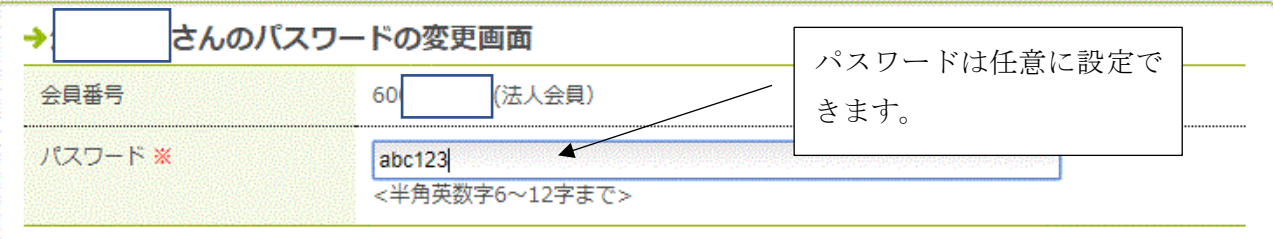

### ○会員資格の変更について

 ※資格変更についてホームページお問い合わせより、必ず事務局へご連絡をお願いします。 ◆個人会員から既存法人会員へ資格変更

- ① マイページでログイン(会員番号・パスワード入力)後、各種手続き画面よりプロフィールの変更で新 しい勤務先、部署、勤務先住所、電話番号、FAX 番号のご変更。
- ② 会員資格の変更

各種手続き

各種手続き

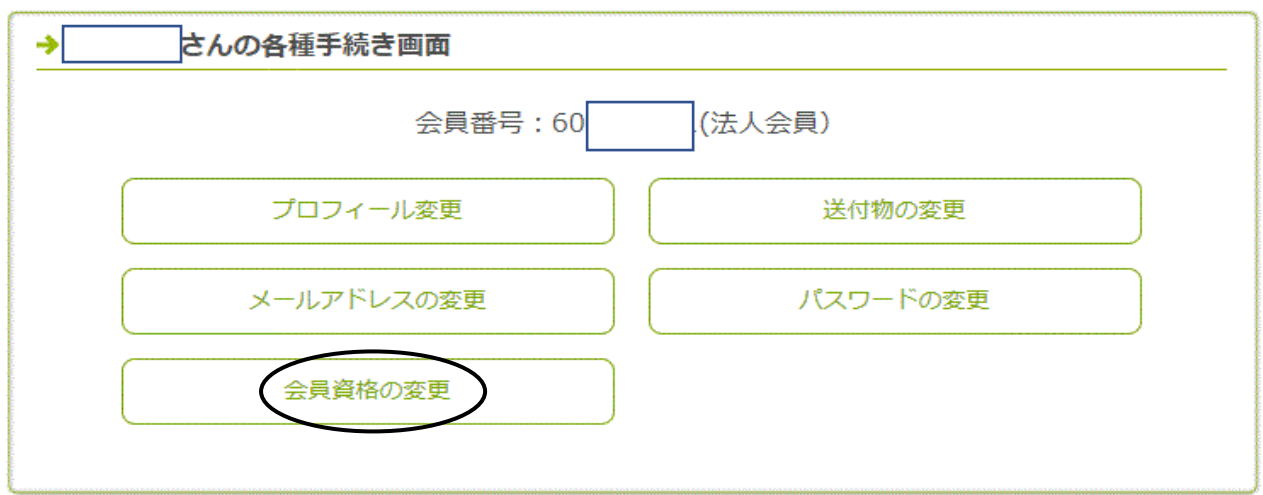

③ 既存法人会員へ資格変更

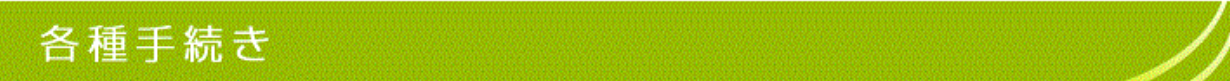

各種手続き > 会員資格の変更

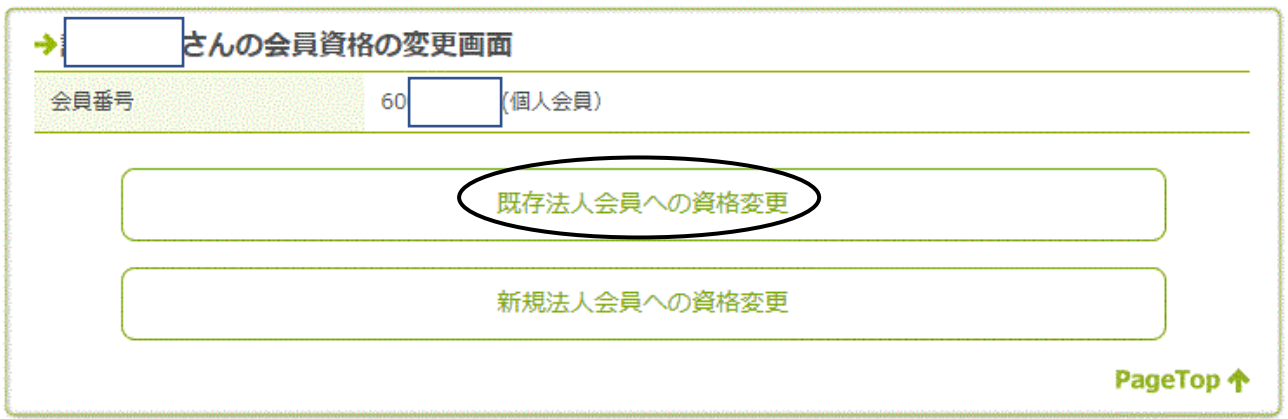

#### ① 資格変更申請中

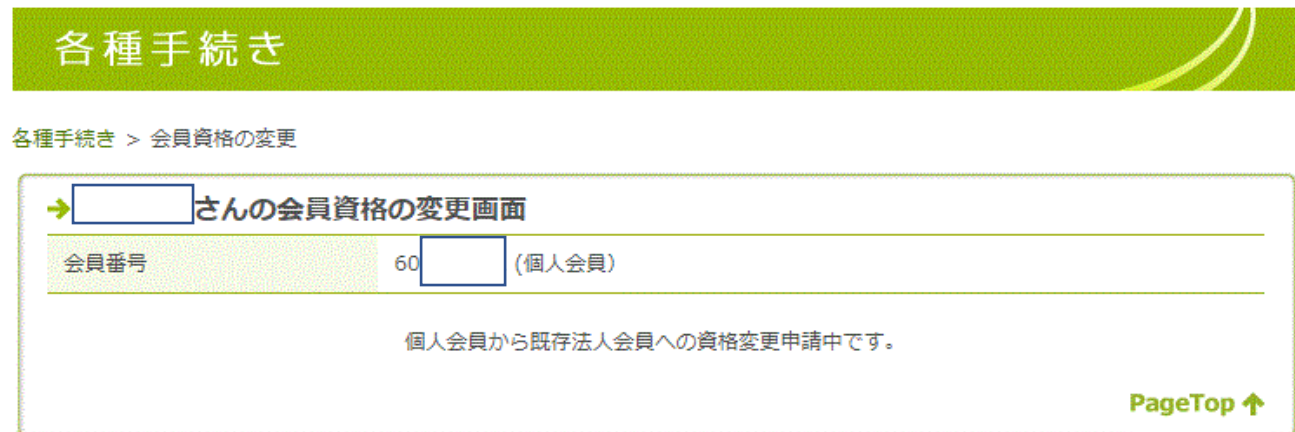

② 事務局にて承認が済みましたら、登録完了メールが届きます。(以下例)

 $\begin{array}{c|c} \hline \end{array}$ 

▲▽▲▽▲▽▲会員登録が完了しました▽▲▽▲▽▲▽▲▽▲▽

日本訪問リハビリテ-ション協会の会員資格変更が完了いたしましたので、 ご案内申し上げます。

#### ▲▽▲▽▲▽▲▲▽▲▽▲▽▲▲▽▲▽▲▽▲▲▽▲▽▲▽▲▽

角 由紀子様

[資格変更] 個人から既存法人へ変更

[施設名]

一般社団法人 日本訪問リハビリテーション協会

----------------------------------------------------------

このメッセージはプログラムにより自動的に送信されています。

このメールに心当たりのない場合は

info@houmonreha.org

までご連絡ください。

◆個人会員から新規法人会員へ資格変更

- 新規法人会員で登録する施設名を事務局に連絡し、法人会員での登録がないかを確認。
- マイページでログイン(会員番号・パスワード入力)後、各種手続き画面よりプロフィールの変更で新 しい勤務先、部署、勤務先住所、電話番号、FAX 番号のご変更。
- 各種手続き→会員資格の変更
- 新規法人会員への資格変更

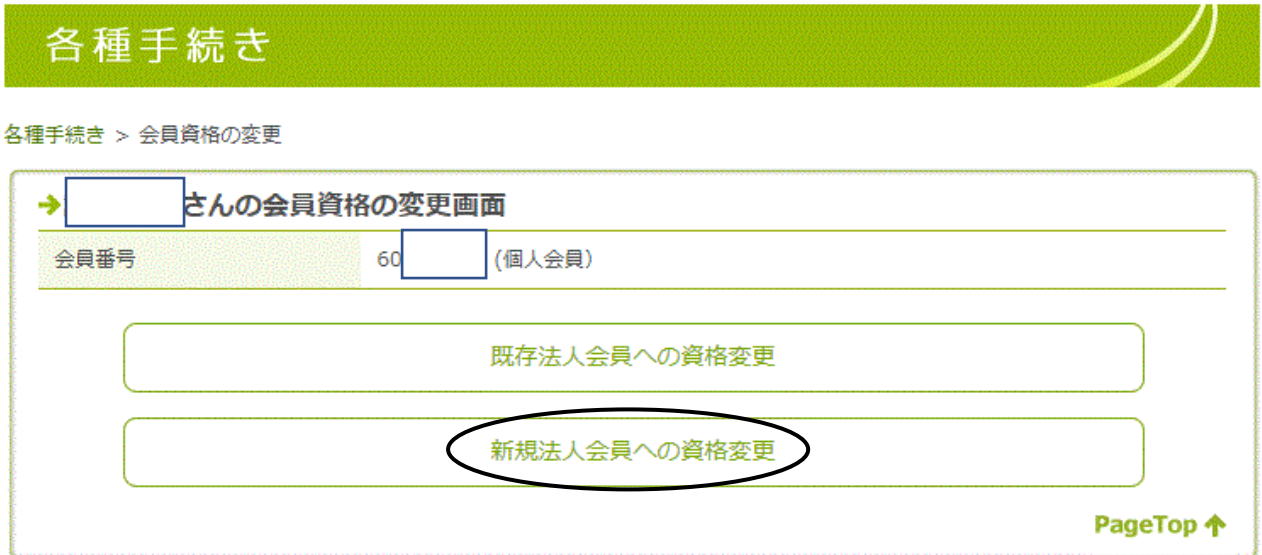

資格変更申請中

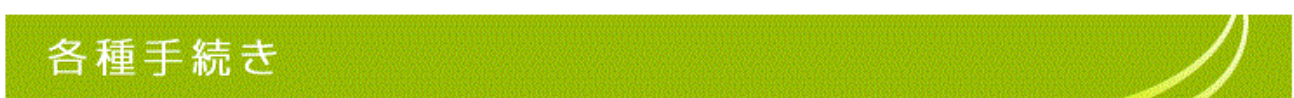

各種手続き > 会員資格の変更

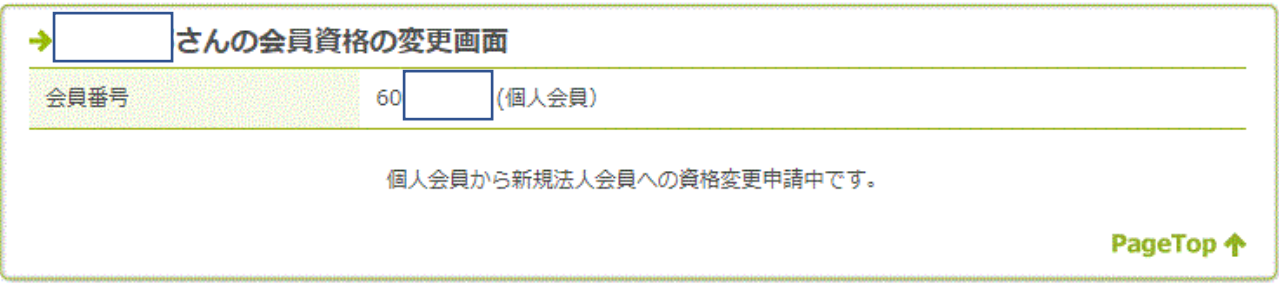

- 事務局にて申請の確認が取れましたら、年会費・入会金のご案内メールを送ります。
- ご案内メールに従い、年会費・入会金のお支払いをお願いいたします。(ご案内メールが届いてから 2 週 間以内)
- 年会費・入会金の入金確認が取れましたら、承認いたします。登録完了メールが届き完了。

#### ◆法人会員から個人会員へ変更

- ① 各種手続き→会員資格の変更
- ② 個人会員への資格変更

各種手続き

#### 各種手続き > 会員資格の変更

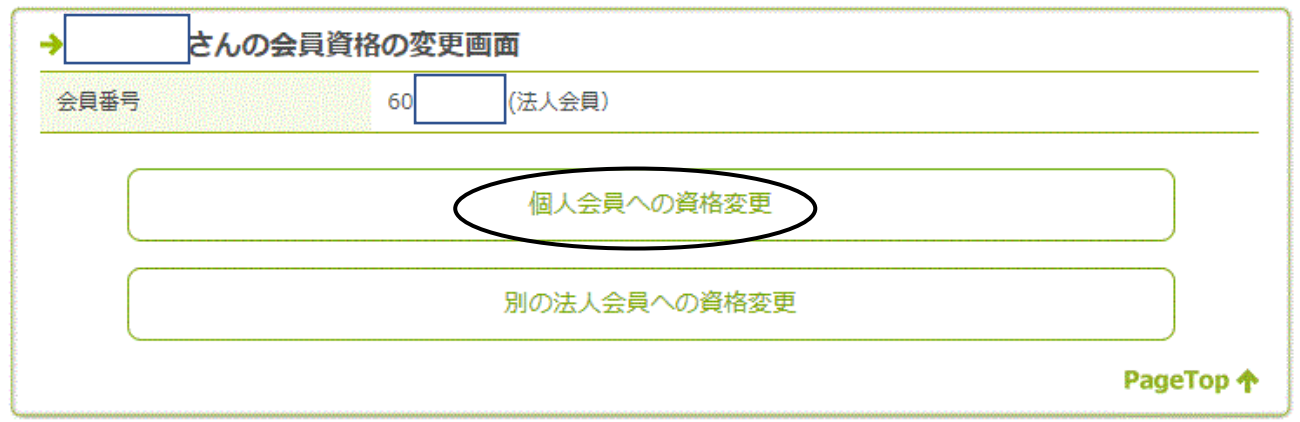

- ③ 資格変更申請中
- ④ 事務局にて申請の確認が取れましたら、個人会員の年会費についてご案内メールを送ります。
- ⑤ ご案内メールに従い、個人会員の年会費のお支払をお願いいたします。(ご案内メールが届いてから 2 週 間以内)
- ⑥ 事務局にて入金の確認が取れましたら承認いたします。登録完了メールが届き完了。

◆法人会員から既存法人会員へ変更

- ① マイページでログイン(会員番号・パスワード入力)後、各種手続き画面よりプロフィールの変更で新 しい勤務先、部署、勤務先住所、電話番号、FAX 番号のご変更。
- ② 各種手続き→会員資格の変更
- ③ 別の法人会員への資格変更

各種手続き

各種手続き > 会員資格の変更

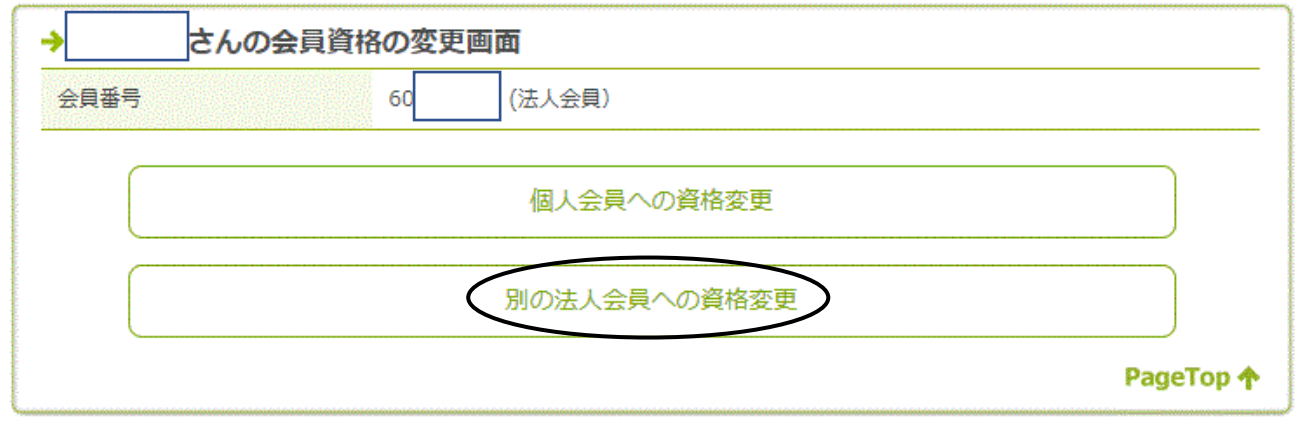

- ④ 資格変更申請中
- ⑤ 事務局にて承認が済みましたら、登録完了メールが届く。

◆法人会員から新規法人会員へ変更 (2019年1月10日修正)

- ① 新規法人会員で登録する代表者の方は氏名、会員 ID、新規法人会員の登録を予定している施設名を事務 局に連絡し、法人会員での登録がないかを確認してください。
- ② 事務局より会費等のお手続きについてご案内
- ③ 事務局にて承認が済みましたら、登録完了メールが届きますので、プロフィールの変更にて勤務先・ 部署・住所など必要な個所をご変更ください。

※ 代表者になる方は、事務局にて手続きがございますので、必ずご連絡をいただけますようお願いいたし ます。

◆法人会員様の追加登録について

#### <新規メンバー登録>

① 施設代表者のマイページよりログイン後、会員情報一覧から会員の追加ボタンを押す。 (施設代表者でない者が会員の追加ボタンを押した際はエラー表示となりますので、ご注意ください)

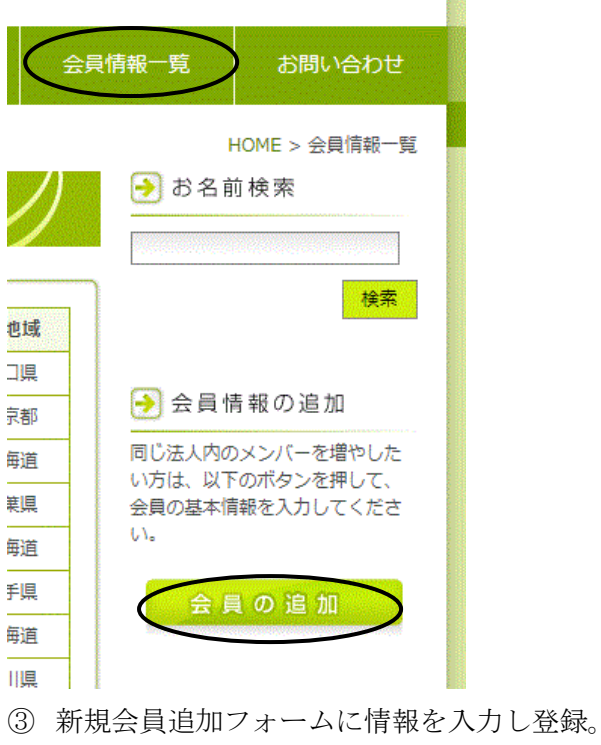

# 会員情報の追加

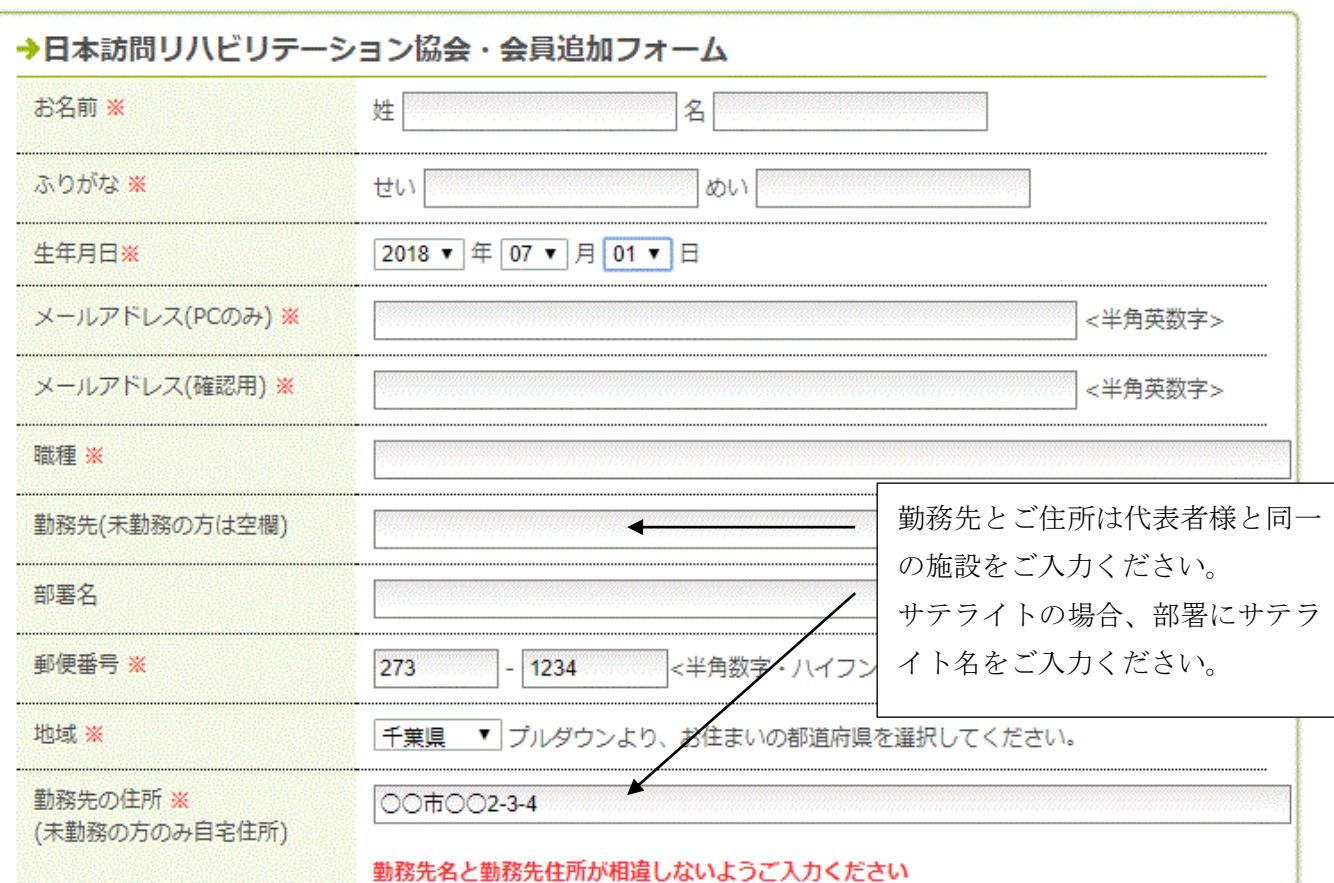

### <個人会員もしくは他の法人会員からの追加登録>

該当者から追加登録の申請があった際、もしくは事務局より追加登録の連絡があった際にはお手続きをお願 いいたします。

- ① 施設代表者のマイページよりログイン後、各種手続き→会員資格の変更
- ② 希望個人会員を自分の法人会員へ追加

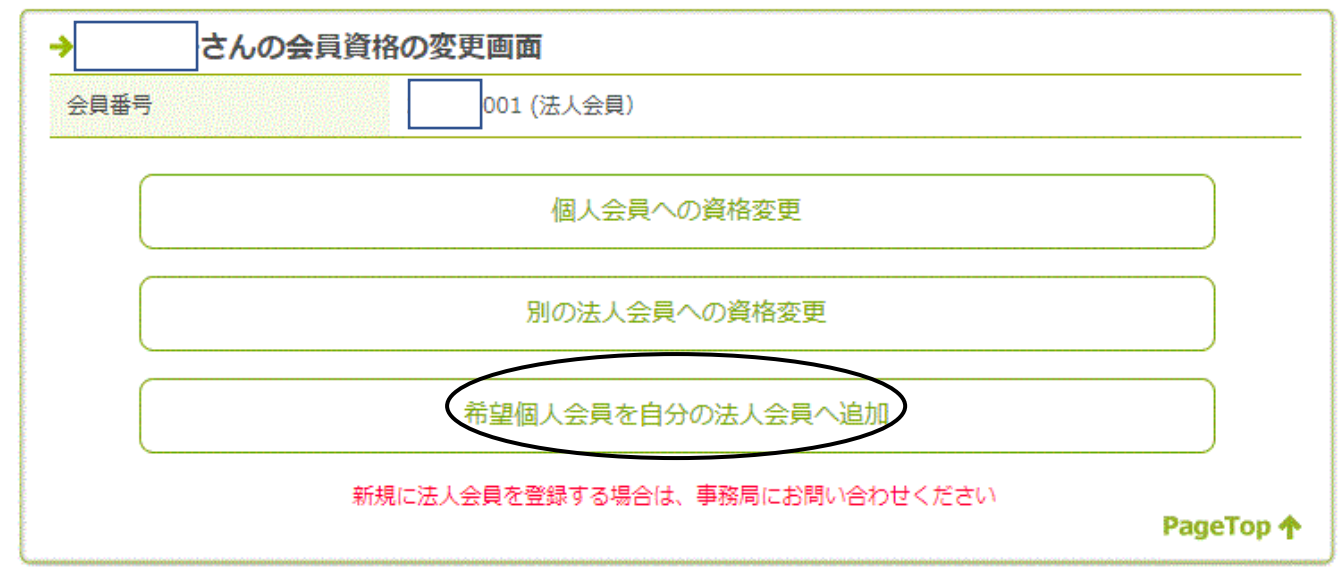

※希望個人会員を自分の法人会員へ追加ボタンは施設代表者のみ表示されます。

- ① 施設代表者のマイページよりログイン
- ② 各種手続き→法人会員一覧

各種手続き

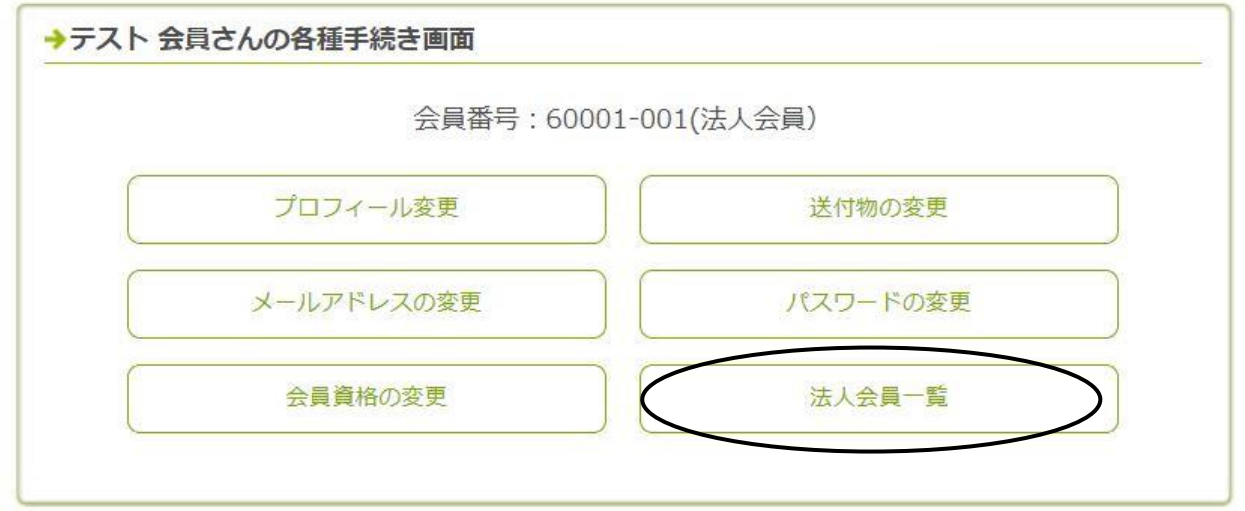

※施設代表者のアカウントでログインした時のみ表示されます。

# 各種手続き

各種手続き > 会員資格の変更

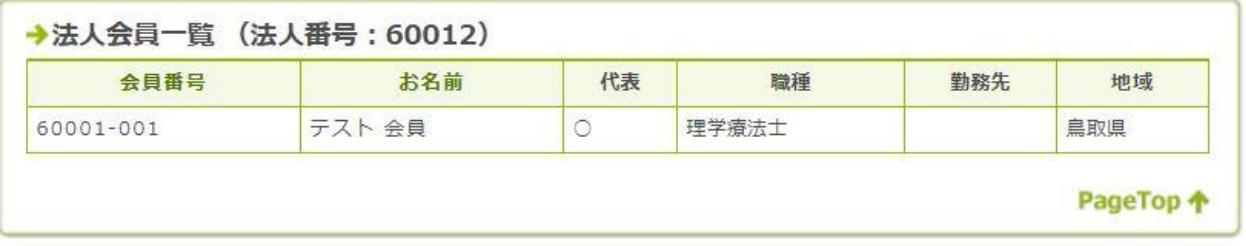

※メンバーの変更は、該当する方が前項に掲載した会員資格の変更手続きが必要です。

◆施設代表者の変更

代表者の変更がある場合には、会員IDを変更することなく既存の会員IDを引き継げるようになりまし た。従来の会員情報における氏名の変更では、認定情報等の引継ぎができなくなりますので必ず事務局にご 連絡いただきお手続きください。

〇ホームページお問い合わせよりご連絡ください。

一般社団法人 日本訪問リハビリテーション協会 千葉県鎌ケ谷市新鎌ヶ谷 1-7-20-201 電話/FAX 047-752-9199